### Guía Rápida Web

# *<u>intelisis</u>*

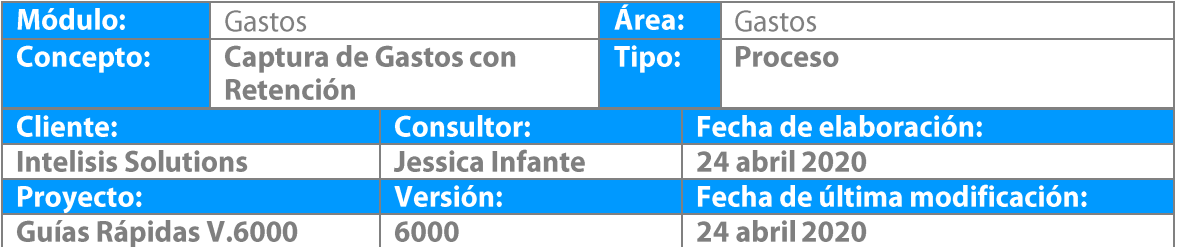

#### **Descripción del Proceso**

Este proceso registra los gastos con retención que se generan en la agencia, como puede ser el pago de honorarios, arrendamiento, fletes etc., estos a su vez son reflejados en el módulo de cuentas por pagar.

1. Ingrese a la ruta: **Intelisis → Logística→ Gastos** 

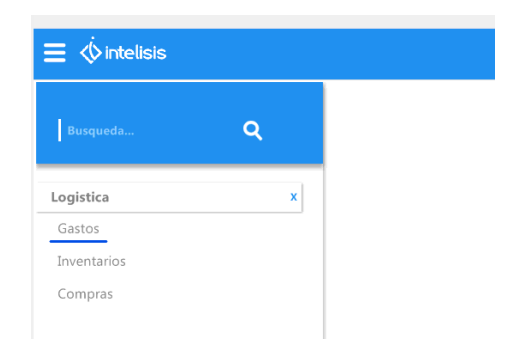

2. Se muestra Tablero de Control , seleccionar Nuevo

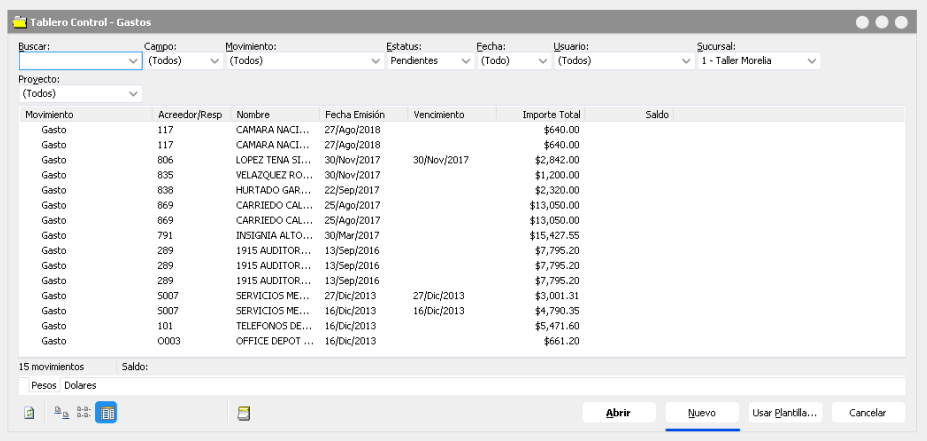

3. Aparece la ventana de gastos (movimiento nuevo), esta ventana contiene un menú principal, un menú rápido y unas pestañas, de las cuales utilizaremos la pestaña de datos generales para comenzar con la captura.

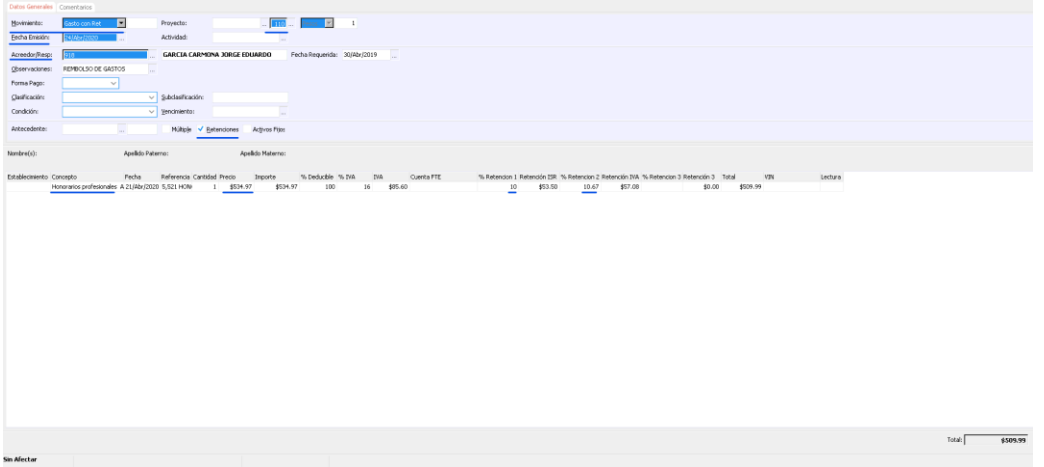

- Seleccionar del combo el Movimiento **Gasto con Ret**.
- Con la ayuda en captura seleccionar la UEN's que es la cartera en donde mandaremos el gasto.
- Colocar Fecha, puede ser cambiada si es que se requiere.
- Con la ayuda en captura se puede buscar y seleccionar el Proveedor /Acreedor previamente dado de alta en el campo Acreedor/Resp.
- En observaciones capture el folio de factura, lo que se capture en este campo sale en el reporte de auxiliares.
- Posteriormente en la parte inferior, en la tabla de partidas haga clic en el campo "**Concepto**" para que aparezca el botón de ayuda en captura y de clic sobre él.
- Mostrará una ventana en donde debe seleccionar el concepto del gasto, en caso de que no muestre la lista haga clic en el botón "ver todos".
- **Al seleccionar un Concepto que tenga configurada Retención automáticamente el sistema activará el Check de la Retención**
- Busque el concepto y haga clic en Seleccionar.

- El sistema jalará el concepto a la tabla de partidas junto con la fecha del día, si desea cambiarla lo puede hacer, así como poner una referencia para llevar un mejor control del gasto.
- Teclee el precio del Gasto con Ret sin impuestos (el sistema agregara el IVA y las retenciones correspondientes).
- Importe es la multiplicación de cantidad por precio (se llena automáticamente el campo).
- Retención 1 corresponde a la retención del 10 % de ISR.
- Retención 2 corresponde a la retención de las dos terceras partes de IVA.
- Retención 3 corresponde al 4% de IVA en fletes.
- Los campos de retenciones se llenan automáticamente.
- Corrobore que el total corresponda con su factura.
- De clic en Afectar para concluir el movimiento.
- El Gasto con Ret queda con estatus "Concluido".

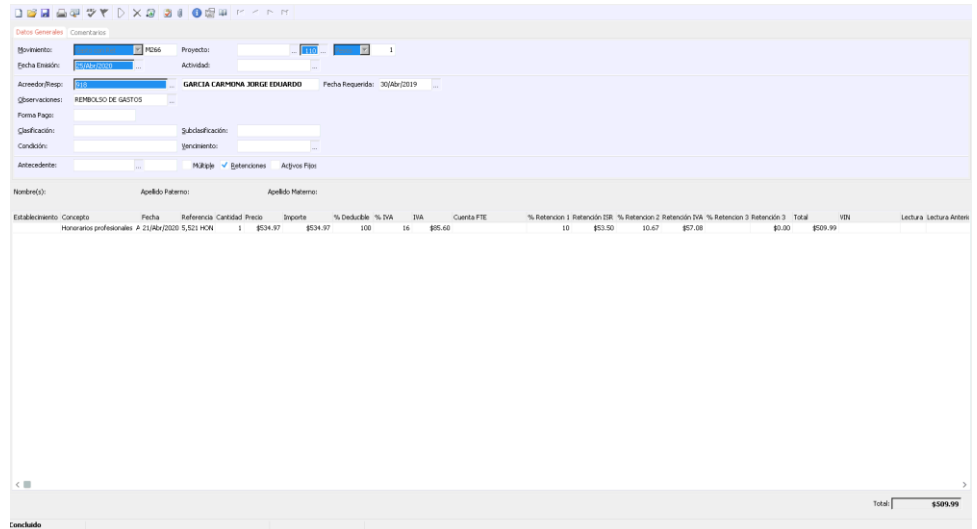

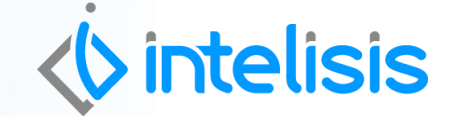

**Gracias por consultar nuestras Guías Rápidas Web**

**Captura de Gastos con Retención**

l

*Es un gusto poder ayudarte.*

*Equipo de Consultoría Intelisis Solutions* [dmsautos@intelisis.com](mailto:dmsautos@intelisis.com) *Tel. (443) 333 2537*